# easypix®  $\nu$ 512 Style

**Manual** 

# **1. Conozca su cámara**

**1.1 Características**  Sensor con resolución de 5.0 Mega pixeles. Video clips Grabadora de Audio Cámara web Micrófono incorporado de grabadora de voz. Luz de flash incorporada. Salida de TV Muestra de color real 2.4" LTPS Memoria interna de flash de 16MB y soporte de tarjeta SD Driver para Windows 2000/ME/XP/Vista y MAC 9.x y X.x Modo Macro

#### **1.2 Especificaciones**

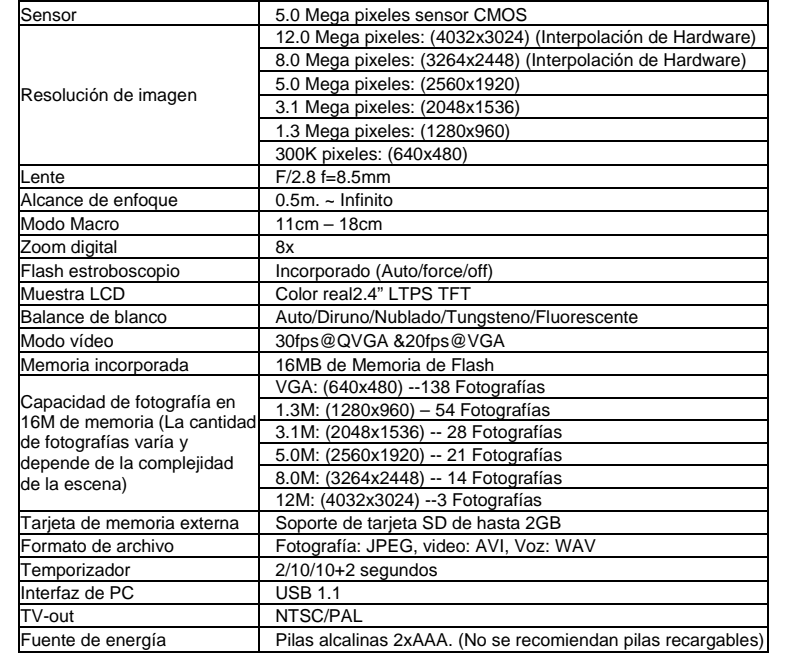

#### **1.3 Requisitos de sistema**

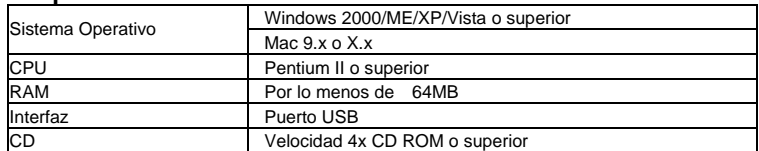

### **2. Partes funcionales:**

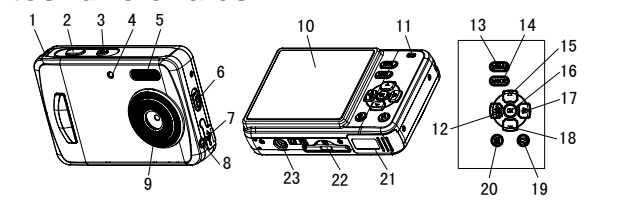

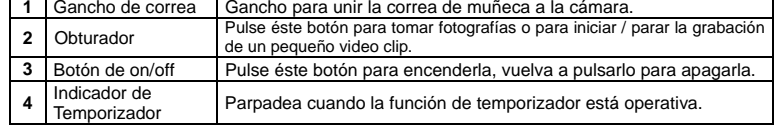

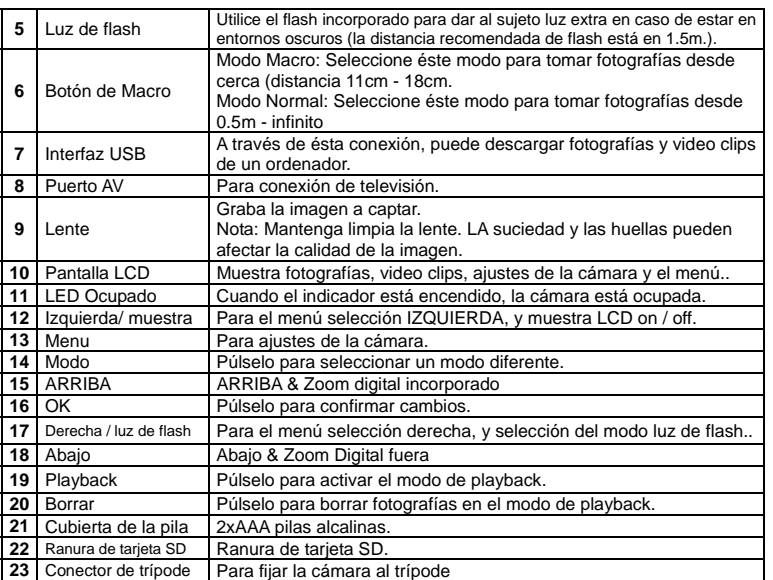

# **3. Detalles para los ajustes de la cámara**

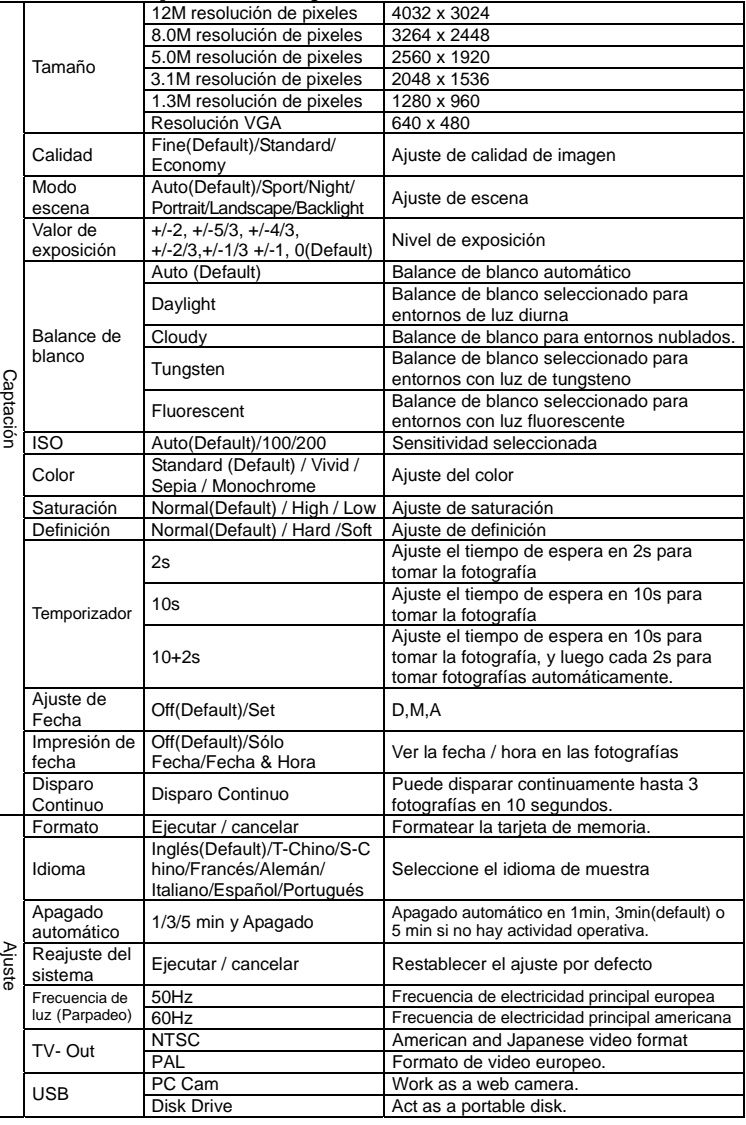

**AJUSTE** 

*Nota: Cuando apague la cámara ésta permanecerá con él ultimo ajuste establecido.* 

# **4. Explicación del estado de los iconos**

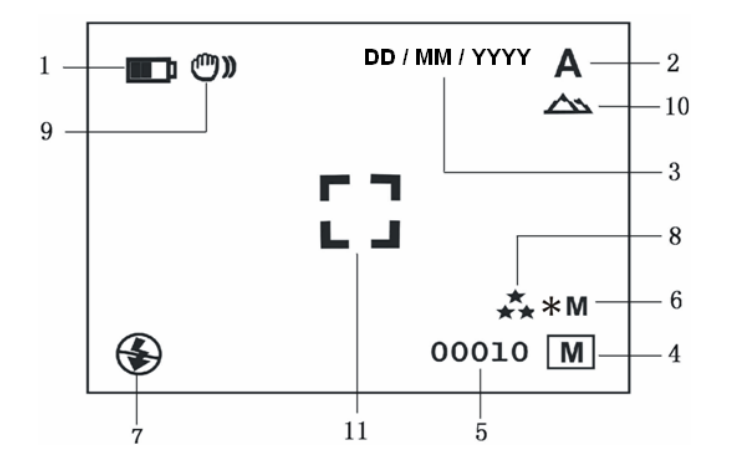

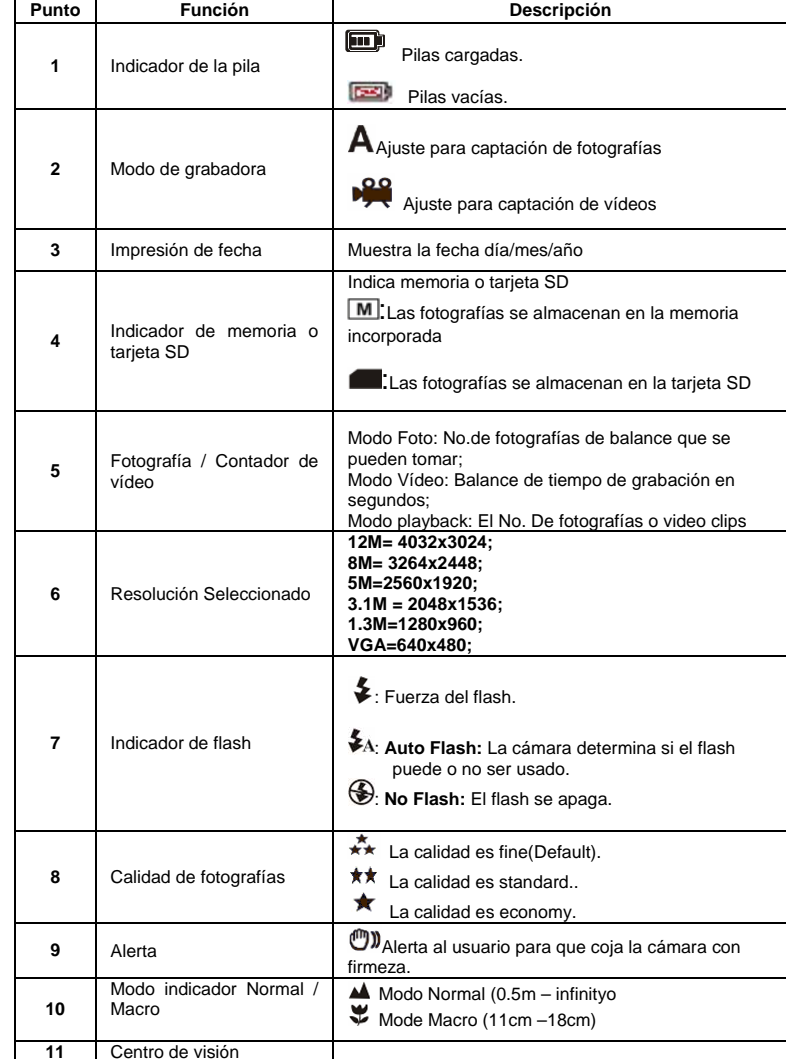

## **5. Utilizando la cámara**

# **5.1 Instalando las pilas**

- 1. Abra la cubierta de las pilas.<br>2. Preeste 2 pilas alcalinas AAA
- 2. Inserte 2 pilas alcalinas AAA en la cámara.<br>3. Encienda la cámara.
- 3. Encienda la cámara. Pulse el botón de ENCENDIDO para encender la cámara (vuelva a pulsarlo para apagarla.

#### **5.2 Insertando la tarjeta de memoria (no incluida)**

Ésta cámara tiene memoria interna. La memoria se puede aumentar con una tarjeta de memoria SD (no incluida.

Siga las instrucciones dadas a continuación para insertar la tarieta de memoria opcional SD en la cámara.

- 1. Primero apague la cámara.
- 2. Inserte la tarjeta SD en la cámara.
- *Nota: Sólo hay una forma para insertar la tarjeta SD en la ranura. No fuerce la tarjeta en la ranura, o dañará la cámara y la tarjeta.*
- *Note: Antes de tomar fotografías la tarjeta SD debe formatearse. Para más información vea las siguientes secciones.*

#### **5.3 Formateando la memoria o tarjeta SD**

- 1. Pulse el botón de Menú
- 2. Seleccione el Ajuste Setup a través del botón derecho.
- 3. Pulse OK para confirmar y seleccione a través del botón arriba o abajo. 4. Pulse OK para formatear la tarjeta o memoria.
- 

#### **5.4 Ajustando la resolución**

La cámara se puede ajustar a diferentes resoluciones.

1. Pulse MENU para ajustar la resolución correcta.

Resolución: VGA (640 x 480), 1.3M (1280 x 960) 3.1M (2048 x 1536),

5M (2560 x 1920), 8M (3264 x 2448), 12M (4032 x 3024)

2. Se mostrarán seis tipos diferentes de resolución. Seleccione la resolución deseada utilizando los botones ▲ o▼y luego pulse el botón de OK para confirmar la selección.

#### **5.5 Tomando fotografías**

- 1. Encienda la cámara pulsando el botón de ON/OFF.
- 2. Pulse el botón de MODO para ajustar la cámara $(A)$ .<br>3. Dependiendo de la distancia al objeto a fotografiar un
- 3. Dependiendo de la distancia al objeto a fotografiar, utilice el interruptor de Macro para ajustar la distancia. Seleccione el símbolo de la flor( $\blacktriangleright$ ) si desea tomar un primer plano (11cm –18cm. Si desea tomar una fotografía de los alrededores o de gente (0.5m - infinito), ajuste el

interruptor de Macro al modo Normal ( $\triangle$ ).

- 4. Si no está seguro de que haya suficiente luz, encienda el flash automático( $\clubsuit$ A) pulsando el botón de flash. (Si la pila está casi agotada, el flash no se activará). 5. Use la pantalla LCD para enfocar el objeto a fotografiar.
- 6. Pulse el obturador y sujete la cámara firmemente durante 2 o 3 seg., Hasta que la muestra de LCD se vuelva a encender.

#### *Precaución: 1) No se recomienda tomar fotografías de objetos en movimiento. 2) La imagen se puede distorsionar si toma fotografías desde un vehículo en movimiento.*

#### **5.6 Zoom dentro y fuera**

La cámara puede hacer zoom dentro hasta 8 veces.

- Haga zoom dentro pulsando el botón  $\triangle$ o $\nabla$ , en la muestra aparecerá un número. El zoom máximo es 8.0.
- 2. Puede hacer zoom dentro pulsando el botón ARRIBA o ABAJO.

#### **5.7 Tomando fotografías utilizando la función de temporizador**

Puede utilizar la función de temporizador cuando desea tomar una fotografía de sí mismo o cuando desea tomar una fotografía en la que el objetivo debe estar lo más quieta posible, por ejemplo en la arena.

- 1. Ajuste la cámara al modo de foto.<br>2. Pulse el botón de MENU. Aparece
- Pulse el botón de MENU. Aparecerá el menú rápido.
- 3. Pulse  $\blacktriangledown$  para el modo de temporizador, pulse OK y  $\blacktriangle_0$   $\blacktriangledown$  para establecer el tiempo de espera: 2segundos / 10 segundos / 10+2 segundos o apagado.
- 4. Pulse el botón de OK para confirmar. La función de reloj automático está lista para usar. 5. Enfoque el objetivo al sujeto a fotografiar.
- Pulse el OBTURADOR para tomar una fotografía.
- 7. El indicador LED de temporizador de la parte frontal parpadeará.<br>8. La fotografía se tomará tras llegar al tiempo preestablecido, vila que
- La fotografía se tomará tras llegar al tiempo preestablecido, y la cámara hará un beep..

#### **5.8 Grabando video clips**

- Pulse el botón de MODO para seleccionar.
- Pulse el OBTURADOR para iniciar la grabación del video, vuelva a pulsar el OBTURADOR para finalizar la grabación. El video clip se guardará como un archivo AVI en la memoria de la tarjeta.
- 3. Pulse MENU para establecer la correcta resolución, EV y WB, y pulse OK para confirmar.

#### **5.9 Fotografías en Playback**

- Pulse el botón de PLAYBACK, pulse o para seleccionar el video clip o la fotografía
- 2. Pulse  $\blacktriangle$ , se pondrá en 2x zoom, vuelva a pulsar  $\blacktriangle$ para 3x zoom…… hasta 8x.
- $\overline{3}$ . Pulse OK para confirmar, pulse  $\overline{4}$ ,  $\overline{4}$ ,  $\overline{4}$   $\overline{6}$   $\overline{)}$  para saltar la imagen.<br>
A pulse MENI l para salesceippor MIESTRA DIARCRETIVA variable a p
- 4. Pulse MENU para seleccionar MUESTRA DIAPOSITIVA, y vuelva a pulsar OK para confirmar. Las fotografías guardadas en su cámara o en su tarjeta SD se mostrarán automáticamente por secuencias.

#### **5.10 Video clips en Playback**

- 1. Al mostrar los video clips, pulse OK para iniciar, y pulse la tecla ABAJO para terminar.
- 2. Pulse OK para pausar el playback<br>3. Pulse la tecla de PLAYBACK para
- 3. Pulse la tecla de PLAYBACK para salir.

#### **5.11 Grabando voz**

- 1. Pulse el botón de MODO para seleccionar el modo de grabación de voz,
- 2. Pulse el OBTURADOR para iniciar la grabación de voz y vuelva a pulsarlo para pararla.

#### **5.12 Borrar fotografías y video clips**

Puede escoger borrar una única fotografía / video clip, o borrar todas las fotografías / video clips de la memoria.

#### **5.12.1 Borrar fotografía**

- Siga las instrucciones dadas a continuación para borrar una fotografía. 1. Pulse PLAYBACK para entrar en el modo de playback.
- 2. Pulse el botón de MENU y seleccione Borrar Una / borrar todas, pulse OK para
- confirmar. 3. SI selecciona Proteger fotografía, ni sus archivos actuales ni fotografías podrán
- borrarse.
- 4. Pulse MENU para salir.

*NOTA: Seleccione 'Borrando Todas' y pulse OK para confirmar, se borrarán todas las fotografías.* 

#### **5.12.2 Vía rápida para borrar una fotografía**

- 1. Pulse PLAYBACK para acceder al modo de Playback.
- 2. Seleccione la fotografía (video) que desea borrar, pulse el botón de BORRAR  $\overline{10}$ .<br>3. Pulse OK para confirmar
- 3. Pulse OK para confirmar.

# **6. Instalando el driver de la cámara**

El driver del CD se debe instalar según las siguientes aplicaciones:

Para windows ME, Windows 2000, Windows XP y Windows Vista: Para utilizarlo como cam de PC únicamente. (Descargar fotografías /video está libre de driver)

#### **6.1 Desinstalando antiguos drivers y elementos**

Puede existir un conflicto entre un nuevo driver y el ya existente en el ordenador. En ese caso, desinstale los drivers antiguos antes de instalar el nuevo.

- 1. Entre en el 'Modo Guardar' de Windows (pulse F8 al iniciar Windows y seleccione el 'Modo Guardar' del menú a mostrar.
	- 2. Haga clic en 'Inicio Ajustes Panel de Control' y haga doble click en el icono 'Añadir/Quitar Programas'.
- 3. Reinicie el ordenador.

#### **6.2 Instalando el driver para Windows ME / Windows 2000 / Windows XP / Windows Vista**

*Nota: Asegúrese de cerrar todos lo programas durante el proceso de instalación.* 

- *Nota: Durante la instalación del Windows XP/ Vista, puede que reciba un mensaje diciendo que el driver no ha sido firmado. Esto no interviene en la funcionalidad del ordenador. Por favor haga clic en "Si" para continuar.*
- *Nota: Por ejemplo, 'D:\' se usa para indicar el drive de CD-ROM. Esto puede variar en su ordenador.*
- 1. Inserte el CD-ROM en el drive de CD-ROM de su ordenador. El programa de instalación se iniciará automáticamente. Si no se inicia automáticamente, por favor, haga lo siguiente:
- a) Seleccione 'Run' de Menú de Inicio de Windows. b) Teclee [D:\SETUP.EXE] y haga click en 'OK' para iniciar el Instalador del Software.
- 2. El Instalador del Software aparecerá.
- 3. Seleccione el idioma que desea utilizar para la instalación.
- 4. Haga clic en 'Instalar driver' para iniciar la instalación del driver de la cámara.<br>5. Siga las instrucciones de pantalla 5. Siga las instrucciones de pantalla.
- 

#### **6.3 Conectando la cámara**

 La cámara se puede conectar al ordenador de dos formas: Elemento de Almacenamiento en Masa, o como cámara de PC para videoconferencias en Internet.

#### **6.3.1 Conectando como elemento de almacenamiento en masa**

- 1. Encienda la cámara pulsando el botón de ENCENDIDO / APAGADO.
- 2. Pulse el botón de MENU y pulse la tecla DERECHA para seleccionar el ajuste Setup.
- 3. Pulse el botón  $\nabla$  para establecer la conexión USB.
- 4. Pulse el botón o para escoger el modo Drive de Disco.<br>4. Pulse el botón o para escoger el modo Drive de Disco.<br>5. Pulse OK para confirmar.
	- 5. Pulse OK para confirmar.<br>6. Conecte la cámara al orde
	- Conecte la cámara al ordenador.

5. Pulse OK para confirmar. 6. Conecte la cámara al ordenador.

**Problema**

No se puede encender la cámara pulsando el Botón de Encendido.

Al tomar fotografías éstas no pueden almacenarse.

No se puede encontrar el disco extraíble tras conectar la cámara al ordenador.

La pila se ha agotado<br>rápidamente.

expuestas

Las fotografías están sobre

Las fotos están borrosas

Mensaje de alerta: "Elemento de captación no detectado" al tratar de abrir una cámara de PC.

No se pueden ver vistas previas en el Modo de .<br>Cámara de PC.

**7. Problemas al disparar** 

cam.

 7. Windows detectará la cámara automáticamente. Puede utilizar la cámara como disco extraíble.

#### **6.3.2 Conectando como una cámara de PC**

 Al conectar la cámara como cámara de PC, puede utilizarla como web cam para video conferencias en Internet utilizando Windows NetMeeting o Windows Messenger. (Debe instalar el driver antes de conectar la cámara a su ordenador. )

7. Windows detectará la cámara automáticamente. Puede utilizar la cámara como web

**Causa Solución**

correctamente.

necesario.

 $USE$ 

Auto**.⊁**A.

suave

Pilas equivocadas. Reemplace las pilas por pilas por pilas

Reemplace o instale las pilas

Formatee la memoria en el modo SETUP de la cámara. Porfavor diríjase a la sección 5.3.

. Asegúrese de que todos los cables están conectados y reinicie su ordenador si es

 2. Establezca la cámara en el modo de disco extraíble, diríjase a la sección 6.3.2 (ajuste de sistema, conexión

Ajuste la luz de flash al Modo

1. Sostenga la cámara con firmeza hasta que haga un sonido cuando tome la foto. 2. Limpie el lente con una tela

 3. Ponga el modo macro según la distancia del objeto.

1. Saque cualquier otro driver de su cámara. A veces hay que reinstalar el sistema. 2. Ajuste la cámara al modo de cámara de PC, diríjase a la sección 6.3.1 (ajuste de sistema, conexión USB.

Haga clic en "vista previa" del menú "opción" para seleccionarlo.

> Sólo para EU AM-D562K-AES-CLV-R1

1. Encienda la cámara pulsando el botón de ENCENDIDO / APAGADO.

e. Pulse el botón  $\triangle_0$   $\blacktriangledown$  para seleccionar el modo de cámara de PC.

Pilas casi agotadas. Pilas puestas con polaridad

La tarjeta de memoria o memoria incorporada no han sido formateada correctamente.

. Fallo de conexión. 2. El modo de la cámara no está establecido correctamente al modo de disco extraíble.

El flash no funciona. La pila está casi agotada. Reemplace las pilas por otras

Ajuste la luz de flash al modo de fuerza ¥en un entorno luminoso.

sucio

1. La cámara no está siendo sostenida con firmeza 2. El lente de la cámara está

Conflicto con otra cámara o elemento de vídeo. 2. El modo de la cámara no está establecido correctamente al modo de cámara de PC.

 3. La cámara está en el modo Macro equivocado.

"Vista Previa" no está seleccionado en el menú de opciones del PC.

equivocada.

Pulse el botón de MENU y pulse la tecla DERECHA para establecer el ajuste Setup. 3. Pulse el botón ▼ para establecer la conexión USB.